# **4.7.4. Корректировки реализации**

**В статье описывается документ «Корректировка реализации», в котором при необходимости оформляются**  (i) **изменения в уже закрытые документы по реализации товаров дистрибьюторами.**

В конфигурацию **«Агент Плюс: Управление дистрибуцией» (УД)** загружаются данные по реализованным товарам поставщика (производителя) из учетной системы [Дистрибьютора](https://agentplus.tech/pages/viewpage.action?pageId=47645148) с помощью обработки [«Загрузка данных от дистрибьюторов»](https://agentplus.tech/pages/viewpage.action?pageId=21594444) ав томатически, в соответствии с расписанием, или вручную. Данные о продажах товаров каждого дистрибьютора отображаются в документе [«Реализация товаров»](https://agentplus.tech/pages/viewpage.action?pageId=67732295). Возможна ситуация, когда уже после отгрузки изменяются количество или цена товаров, работ, услуг. Например, поставщик (производитель) предоставил дистрибьютору премию за достижение определенного объема закупок, и эта премия уменьшает стоимость ранее отгруженных товаров. Или была выявлена пересортица, которая потребовала корректировки количества и цены товаров. Либо при приемке товара зафиксировали недопоставку, обнаружили ошибку в документе и т.д. В таких случаях в учетной системе дистрибьютора оформляются документы, отражающие исправления в уже закрытую реализацию, а в УД эти сведения загружаются и отображаются в документе **«Корректировка реализации»**. Данный документ не предназначен для создания в УД, но в случае необходимости загруженный документ может быть отредактирован вручную. В ситуации, когда возникли проблемы с передачей информации, или в конфигурации **«Агент Плюс: Управление дистрибуцией»** ведется учет [без использования других учетных систем,](https://agentplus.tech/pages/viewpage.action?pageId=51184980) возможно создать документ «Корректировка реализации» непосредственно в УД.

Чтобы открыть документ **«Корректировка реализации»**, выберите в левой панели меню раздел **«Данные дистрибьюторов» «Документы»**, нажмите ссылку **«Корректировки реализации»**. Откроется журнал всех документов, в которых фиксировались изменения по вторичным продажам товаров.

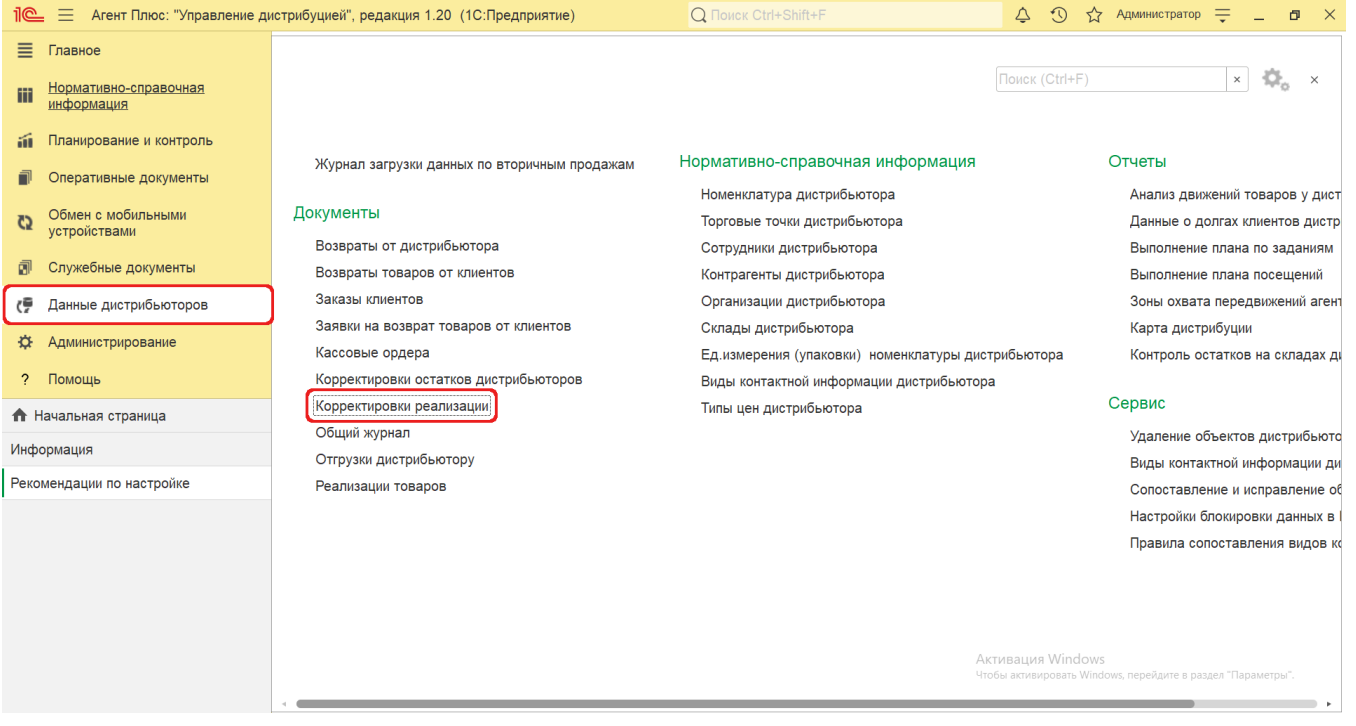

## **Внешний вид журнала «Корректировки реализации»**

В верхней части окна находятся [системные кнопки управления](https://agentplus.tech/pages/viewpage.action?pageId=47647551), ниже отображается информация в колонках табличной части:

- **«Дата»** поле заполняется автоматически при записи сведений в УД.
- **«Номер»** поле заполняется автоматически при записи документа в УД.
- **«Торговая точка»** в поле отображается название компании из справочника [«Торговые точки»](https://agentplus.tech/pages/viewpage.action?pageId=47647600), которой принадлежат загруженные документы.
- **«Контрагент»** в поле отображается значение из справочника [«Контрагенты»,](https://agentplus.tech/pages/viewpage.action?pageId=56135177) если параметр **«Использовать контрагентов»** включен в разделе «Администрирование» [«Настройка дистрибуции»](https://agentplus.tech/pages/viewpage.action?pageId=8585828) для ведения учета по контрагентам.
- **«Сумма док.»** в поле отображается общая суммарная стоимость перечисленных в документе товаров.
- **«Агент»** в поле отображается значение из справочника [«Сотрудники»](https://agentplus.tech/pages/viewpage.action?pageId=56133947).
- **«Статус документа»** в поле отображаются автоматически присвоенные статусы, которые помогают определить источник:
	- **«Создан в УД»** присваивается документам, созданным в «Агент Плюс: Управление Дистрибуцией».
	- **«Загружен от дистрибьютора»** присваивается документам, загруженным при помощи внешней обработки [«З](https://agentplus.tech/pages/viewpage.action?pageId=21594444) [агрузка данных от дистрибьютеров».](https://agentplus.tech/pages/viewpage.action?pageId=21594444)
- **«Источник документа»** в поле отображаются автоматически присвоенные статусы:

**«Вторичные продажи»** – присваивается документам, которые были загружены из учетных систем дистрибьюторов и имеют статус «Загружен от дистрибьютора».

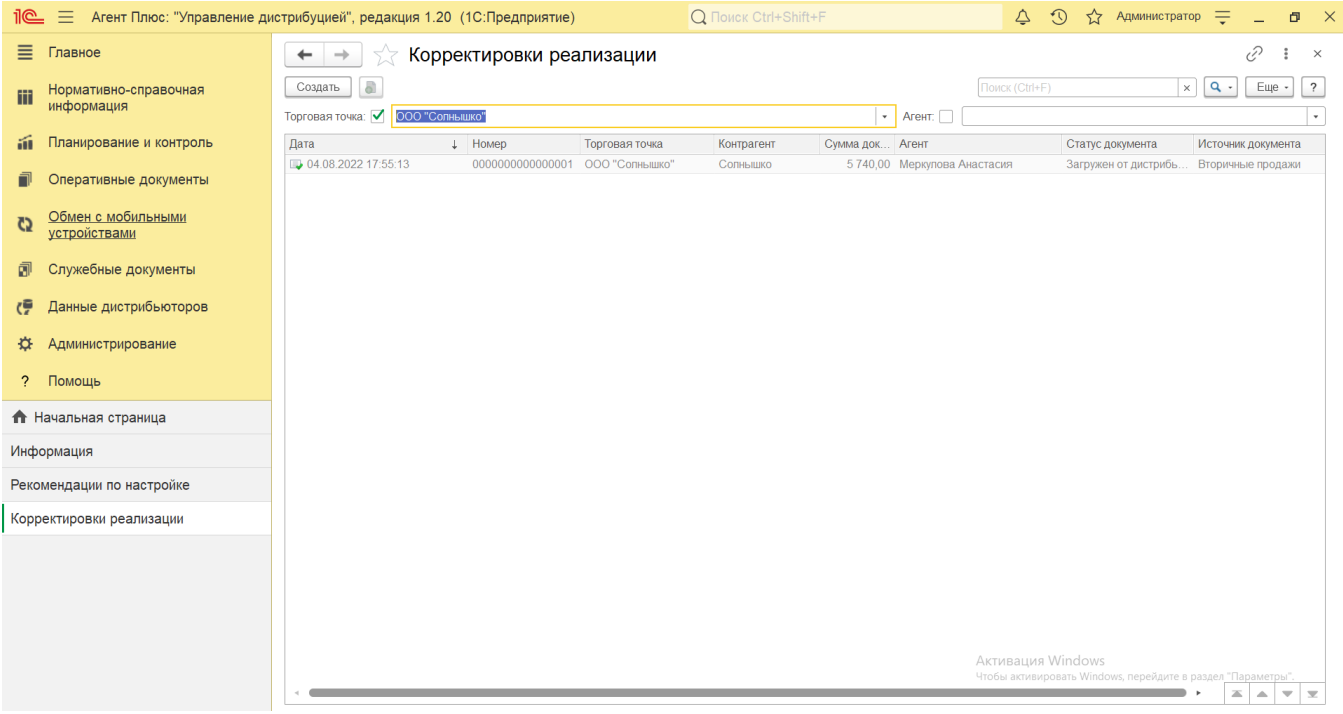

## **Создание и редактирование**

⊘

Данные об изменении документов реализации каждого дистрибьютора загружаются в конфигурацию «Агент Плюс: Управление дистрибуцией» для просмотра, редактирования и формирования отчетов [«Монитор супервайзера»](https://agentplus.tech/pages/viewpage.action?pageId=10551493), [«Обороты продаж»](https://agentplus.tech/pages/viewpage.action?pageId=8585681), [«Выполне](https://agentplus.tech/pages/viewpage.action?pageId=56132289) [ние плана продаж по торговым точкам»](https://agentplus.tech/pages/viewpage.action?pageId=56132289), [«Выполнение плана продаж»](https://agentplus.tech/pages/viewpage.action?pageId=8585749), [«Прогноз выполнения плана продаж»,](https://agentplus.tech/pages/viewpage.action?pageId=10551500) [«Данные о долгах](https://agentplus.tech/pages/viewpage.action?pageId=24675017)  [клиентов дистрибьютора \(из МУ\)»](https://agentplus.tech/pages/viewpage.action?pageId=24675017), [«План-фактный анализ продаж»](https://agentplus.tech/pages/viewpage.action?pageId=8585762), [«История продаж»](https://agentplus.tech/pages/viewpage.action?pageId=8585641), [«Расчеты с клиентами»](https://agentplus.tech/pages/viewpage.action?pageId=8585701).

Чтобы открыть документ **«Корректировка реализации»** для просмотра или редактирования, дважды кликните мышью нужное наименование в выбранной строке журнала **«Корректировки реализации»**.

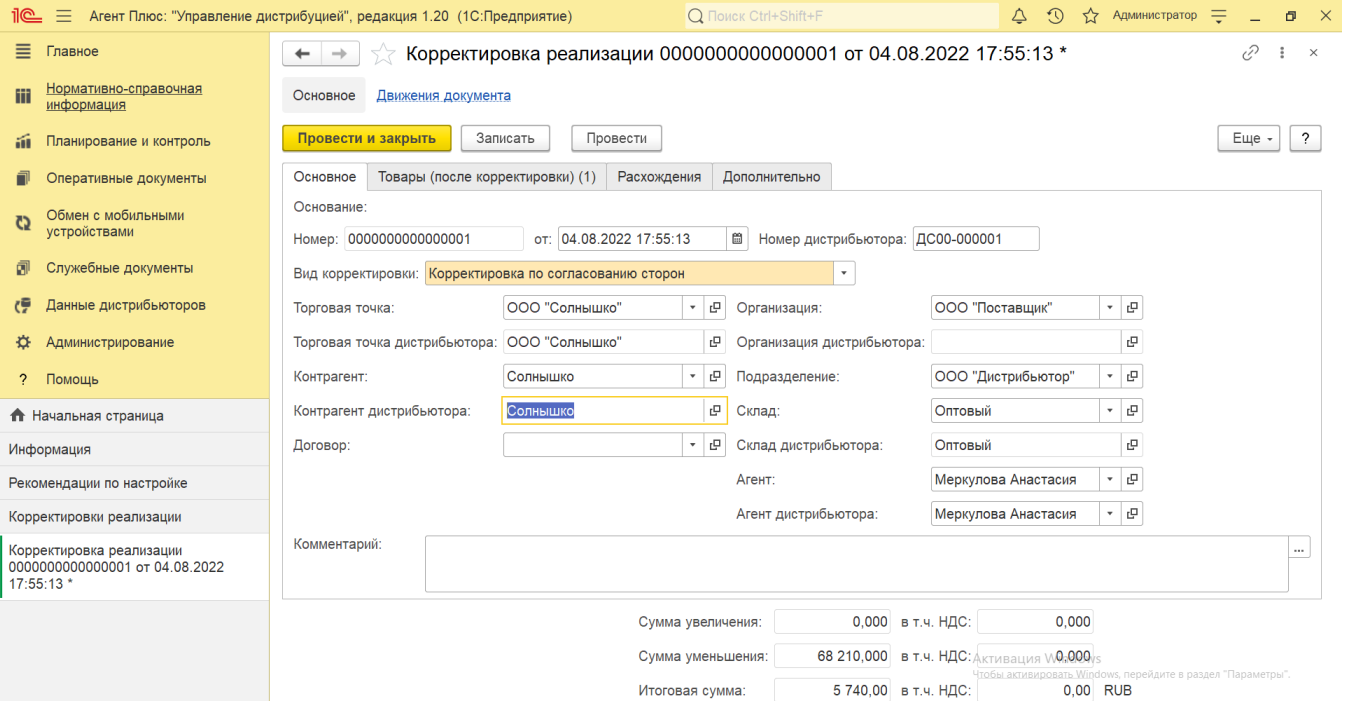

Чтобы создать новый документ, нажмите на верхней панели журнала кнопку **«Создать»**. Откроется окно «Корректировка реализации (создание)».

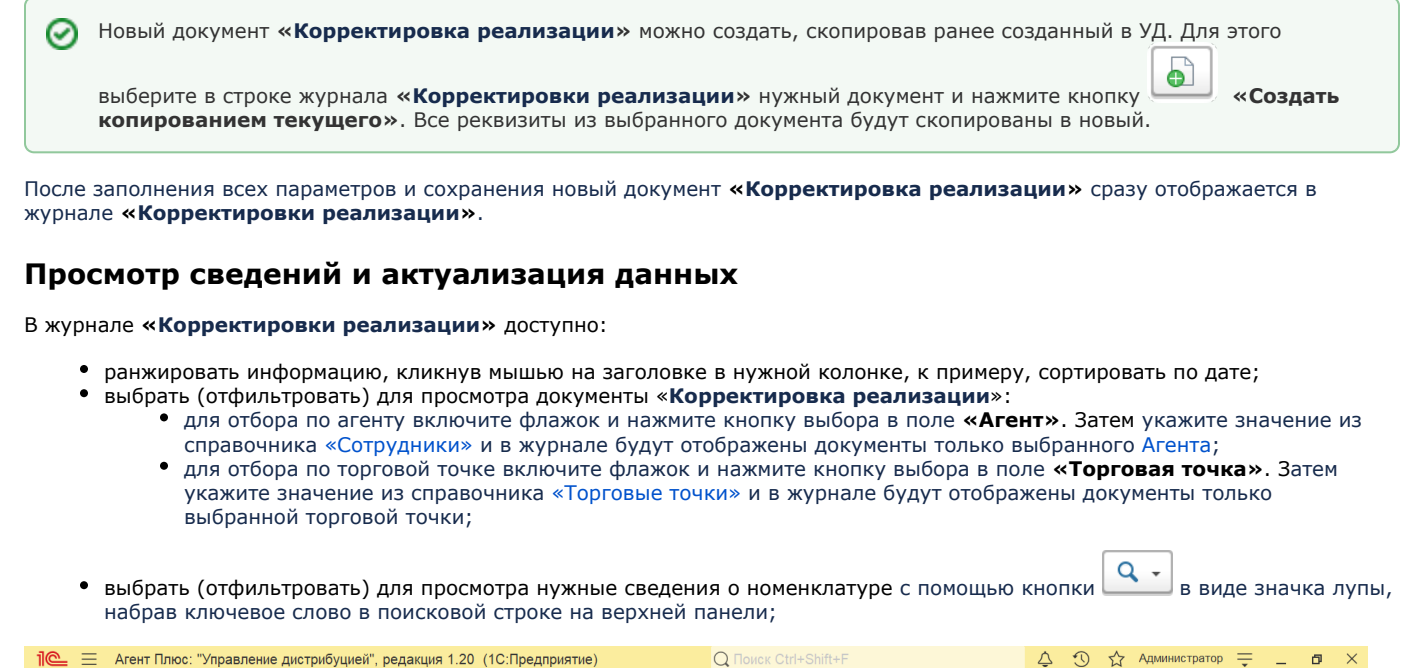

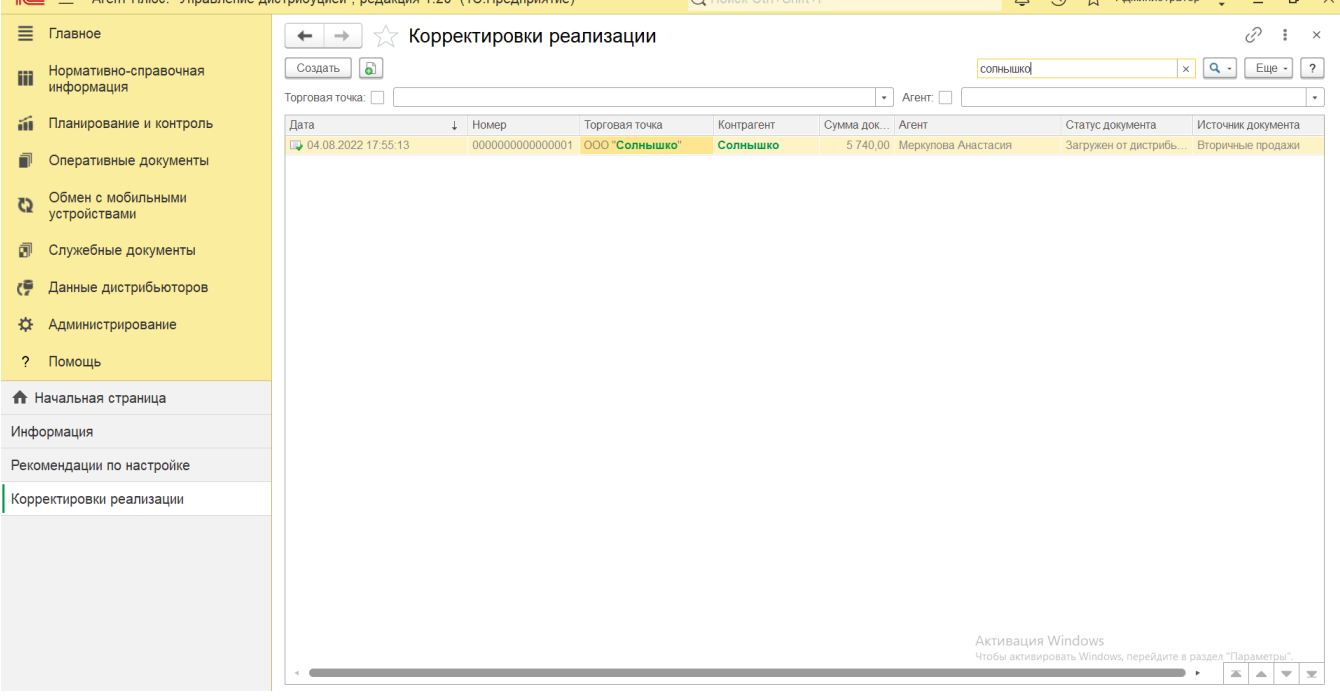

проверить изменения и внести исправления, которые влияют на формирование отчетов по продажам дистрибьюторов.

Для актуализации изменения данных в **«Агент Плюс: Управление дистрибуцией»** по реализации дистрибьюторов должны быть произведены настройки в разделе «Администрирование» [«Настройка дистрибуции»](https://agentplus.tech/pages/viewpage.action?pageId=8585828) и настроен обмен данными с помощью обработки [«Загрузка данных от дистрибьюторов»](https://agentplus.tech/pages/viewpage.action?pageId=21594444)[.](https://agentplus.tech/pages/viewpage.action?pageId=47647528)

#### **Связанные страницы**

#### [Настройка дистрибуции](https://agentplus.tech/pages/viewpage.action?pageId=8585828)

[Разграничение прав доступа в «Агент Плюс: Управление дистрибуцией»](https://agentplus.tech/pages/viewpage.action?pageId=47648006)

[Вторичные продажи](https://agentplus.tech/pages/viewpage.action?pageId=51183969)

[Загрузка данных от дистрибьюторов](https://agentplus.tech/pages/viewpage.action?pageId=21594444)

[Инструкции для дистрибьюторов](https://agentplus.tech/pages/viewpage.action?pageId=8586002)

[Описание формата обмена данными](https://agentplus.tech/pages/viewpage.action?pageId=8586078)